# **Artist & Education On-Line Grant Reporting**

**Completing the on-line Grant Report should be done in one uninterrupted continuous session to avoid being timed out and losing information. It may take up to one hour to complete the on-line report. Follow the step by step, screen by screen instructions in this Guide.**

# **DO NOT START UNTIL:**

Prior to commencing the on-line report on your arts residency project, schools MUST Have a digital copy of the following two documents and have them ready to attach to your on-line report:

- 1. Invoice from the artist or arts organization as proof of payment for the residency for the identical amount stated in your original proposal. GST (if applicable) must be shown separately on the invoice. Reports missing the invoice from the artist will not be accepted and the school will be required to return the grant amount in full.
- 2. If applicable Residency promotional material such as a school newsletter, performance program, poster, photo(s) of mural, craft pieces, etc.

# **STEP 1:**

In order to gain access to your school's online report, you will need the GATE user ID and password used when your school submitted the school's original application.

**If you have forgotten or do not have** a GATE user ID and password, send an e-mail request to [registrationAFA@gov.ab.ca](mailto:registrationAFA@gov.ab.ca) to obtain a GATE user ID and password.

### **The e-mail request must contain the following information:**

- **1.** The legal name of the school as listed by Alberta Education found at <http://education.alberta.ca/apps/schoolsdir/>
- 2. The contact name of the individual responsible for preparing the report on behalf of the school; and
- 3. The contact person's email address.

**Note:** It may take up to 3 days to receive your new GATE user ID and password.

# **Starting the School's On-Line Report**

# **SCREEN 1**

With the user ID and temporary password sent to you by the Alberta Foundation for the Arts (AFA), log into GATE at **<https://gate.alberta.ca/gate/frontOffice.jsf>**

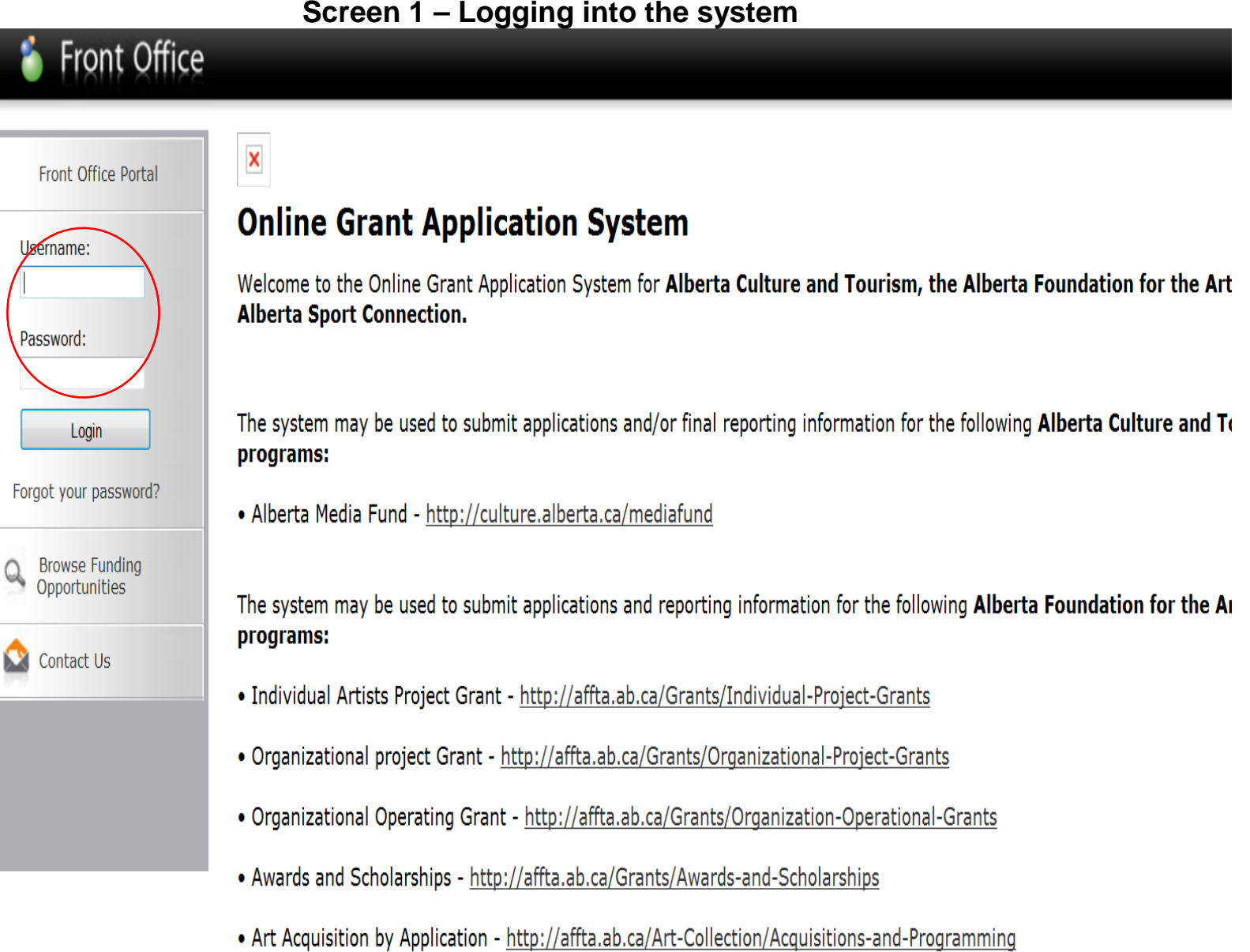

My Account

Applicants

Projects

**Submissions** 

Contact Us

Change Password

Workspace

**Funding Opportunity** Registrations

You **must** now change your password. Click on **"Change Password"** in the left hand menu.

# **Screen 2 — Changing your password**

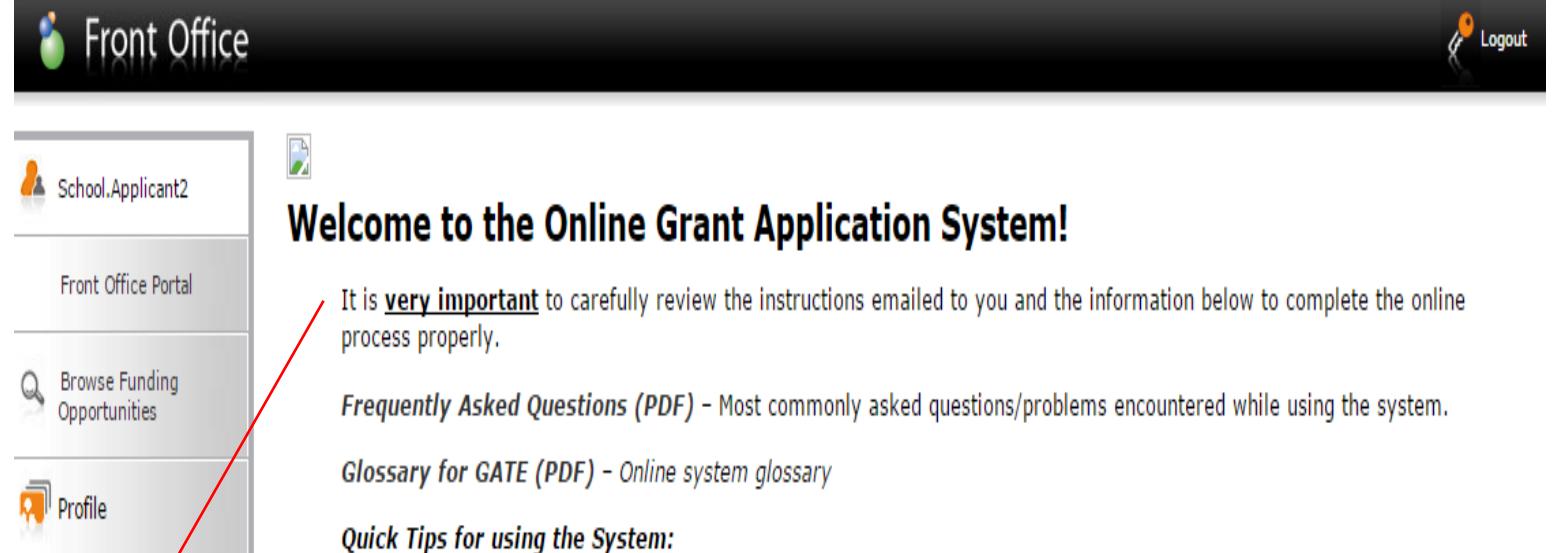

- · To log-out properly, click the "logout" button in the top right corner of the screen when finished using GATE. If you fail to logout properly, the form you were working on will be "Locked Out" and will have to contact your program office to be unlocked.
- You cannot use the internet "back" button at the top of your screen to navigate through the online system. (Click "Save and Next" to save information on a page and then move on to the next page.)
- Only fields with an asterisk (\*) are mandatory and need to be completed.
- To access an application that you've already started, click "Submissions" on the left-hand menu.(See Frequently Asked Questions for additional information)
- To access and submit a Final Report, click "Submissions" on the left-hand menu.(See Frequently Asked Questions for additional information)

**NOTE:** The on-line system may be faster or slower at different times of the day, so moving from one screen to the next may take as long as 30 seconds.

The old password is the password provided to you by the AFA. Complete the remaining boxes and press **"Save"**. Use your personal email address throughout.

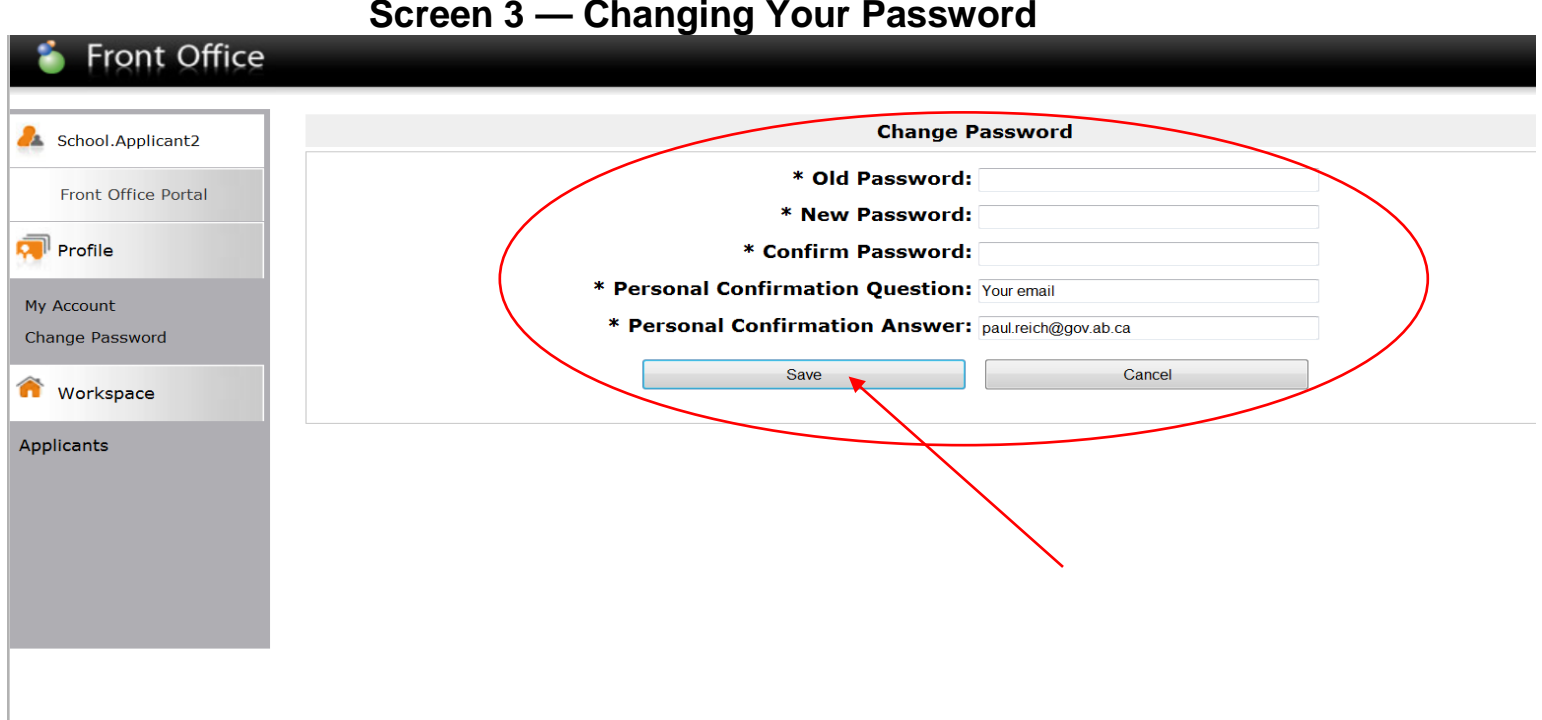

# **SCREEN 4**

Contact Us

You will see the message "your password has been changed successfully". Click on **"Submissions"** in the left hand menu.

### **Screen 4 — Your Password has been Changed**

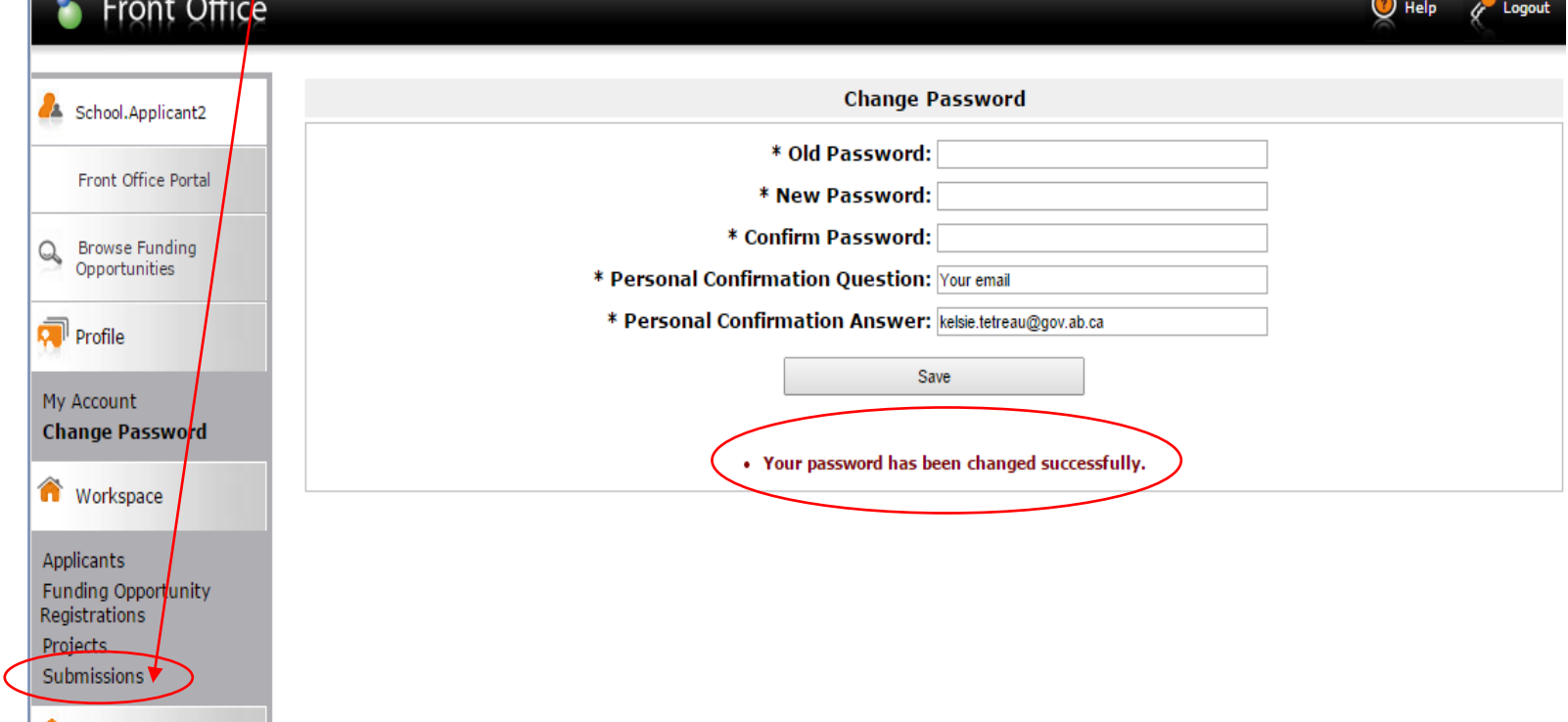

Click the **orange icon** on bottom left side of the page located on the same line as "Submit Final Report".

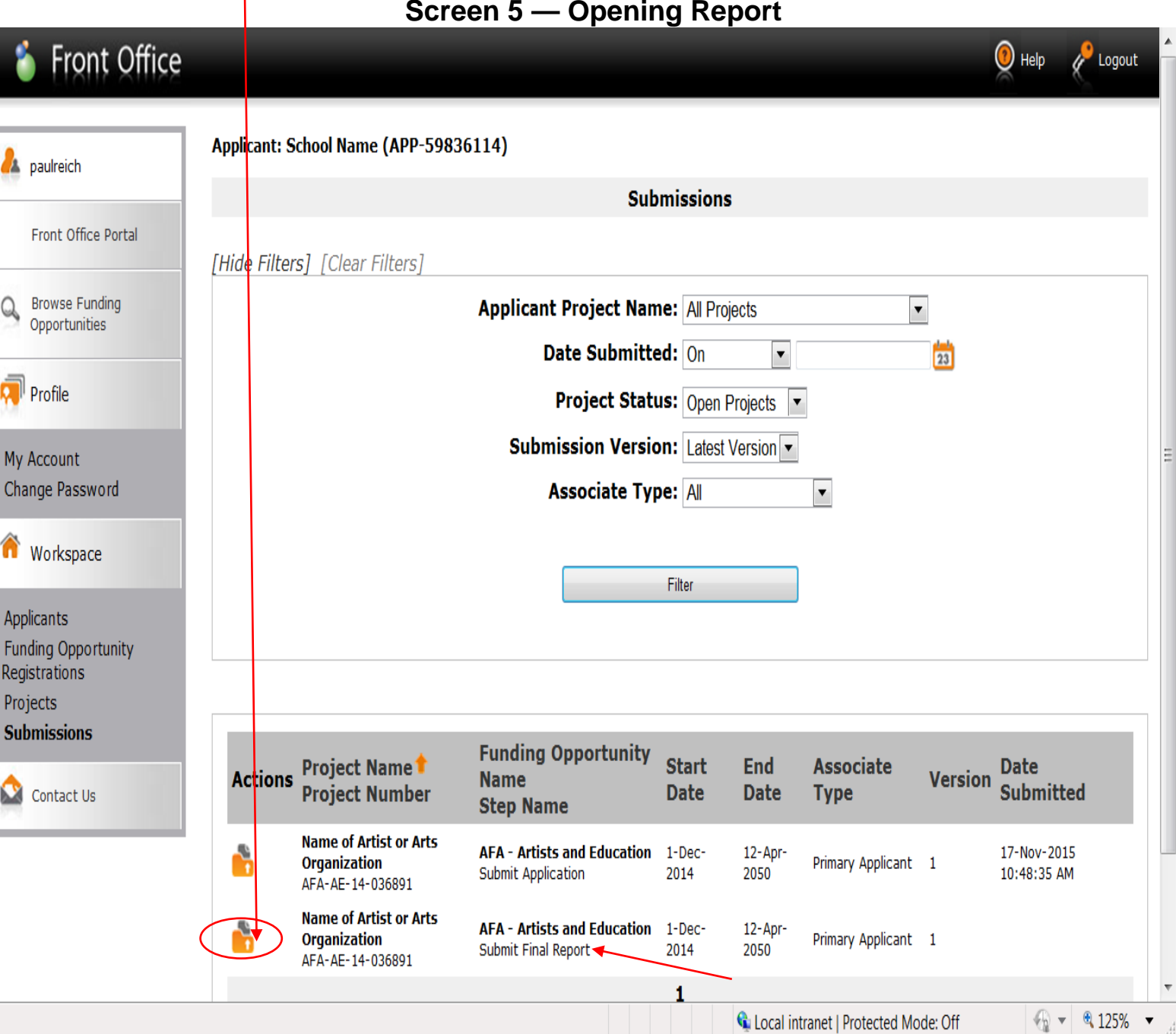

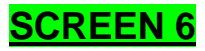

Click **"Next"**.

# **Screen 6 — Opening Report**

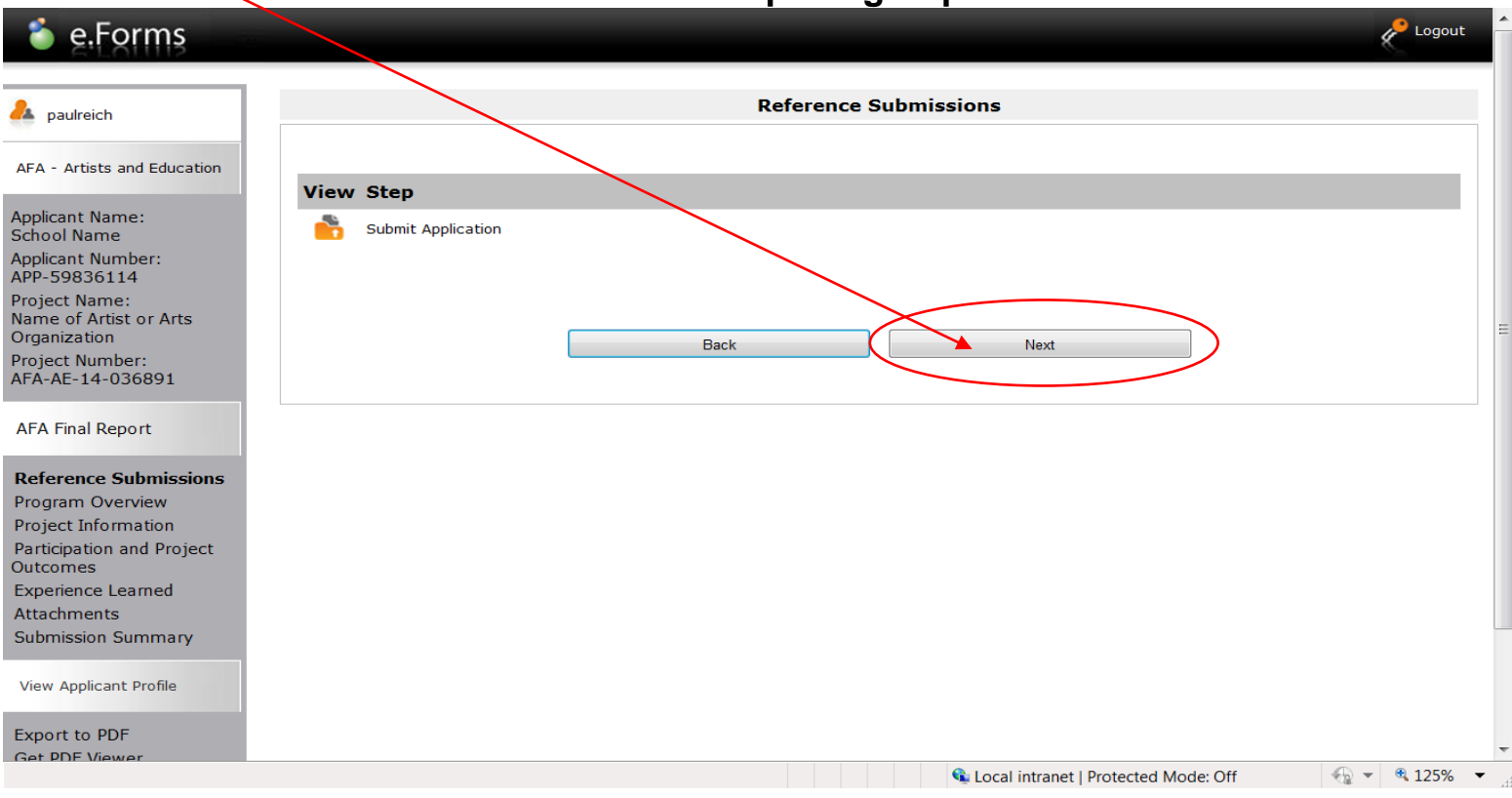

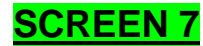

#### Click **"Next"**. **Screen 7 — Opening Report** e.Forms Logout **Program Overview A** paulreich AFA - Artists and Education For delivery requirements for the Artist and Education Grant please click here for program guidelines and information. Applicant Name:<br>School Name Applicant Number:<br>APP-59836114 Back Next Project Name: Name of Artist or Arts Organization Project Number: AFA-AE-14-036891 **AFA Final Report** Reference Submissions **Program Overview** Project Information Participation and Project Outcomes **Experience Learned** Attachments Submission Summary View Applicant Profile Export to PDF Get PDF Viewe  $\frac{1}{2}$  v  $\frac{125\%}{2}$  v Done C. Local intranet | Protected Mode: Off

- 1. Complete all fields. Fields with an  $\frac{*}{s}$  asterisk must be completed in order for the report to be accepted by the online system.
- 2. Click **"Save & Next".**

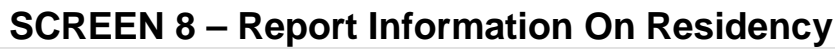

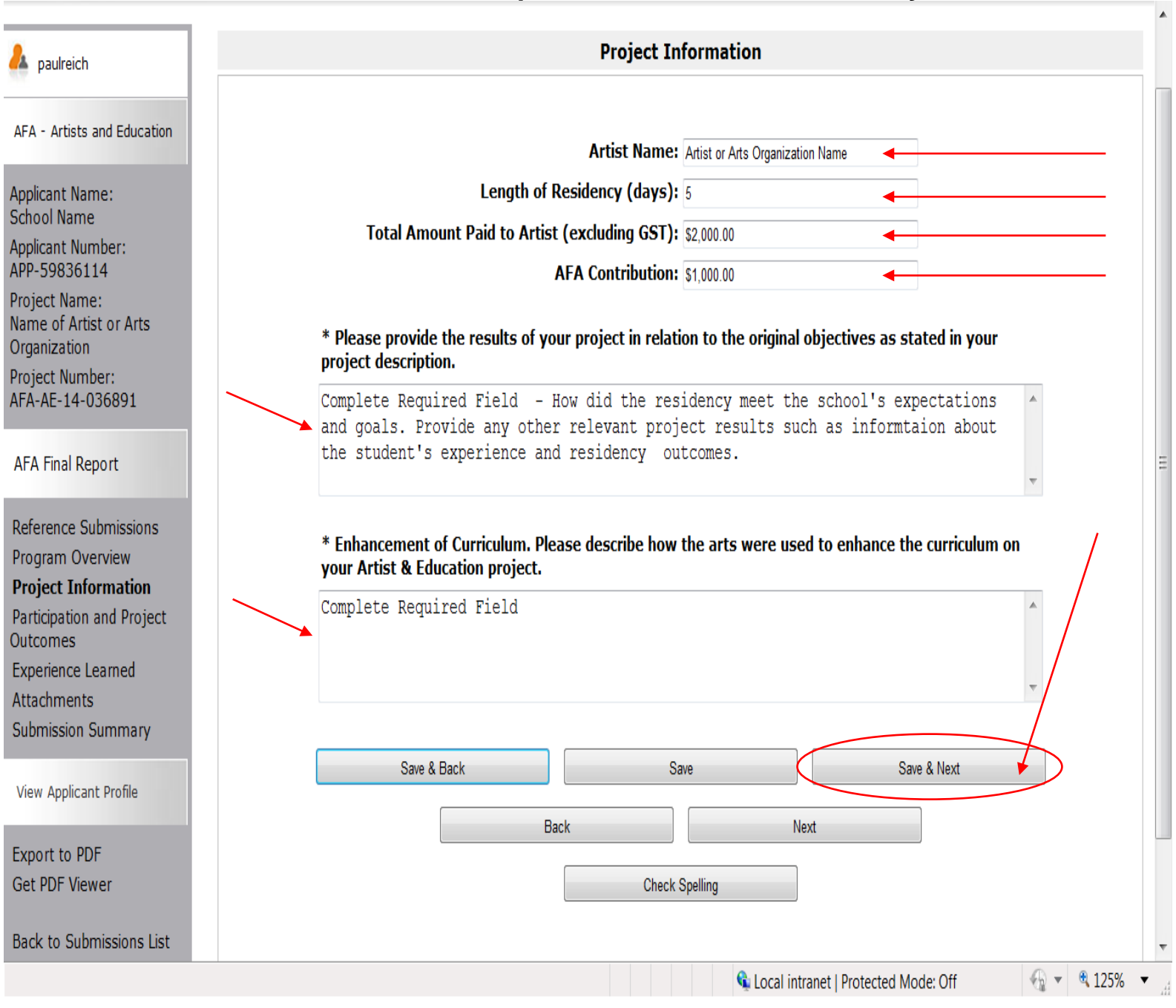

- 1. Complete all fields. Fields with an  $\frac{*}{s}$  asterisk must be completed in order for the report to be accepted by the online system.
- 2. Click **"Save & Next".**

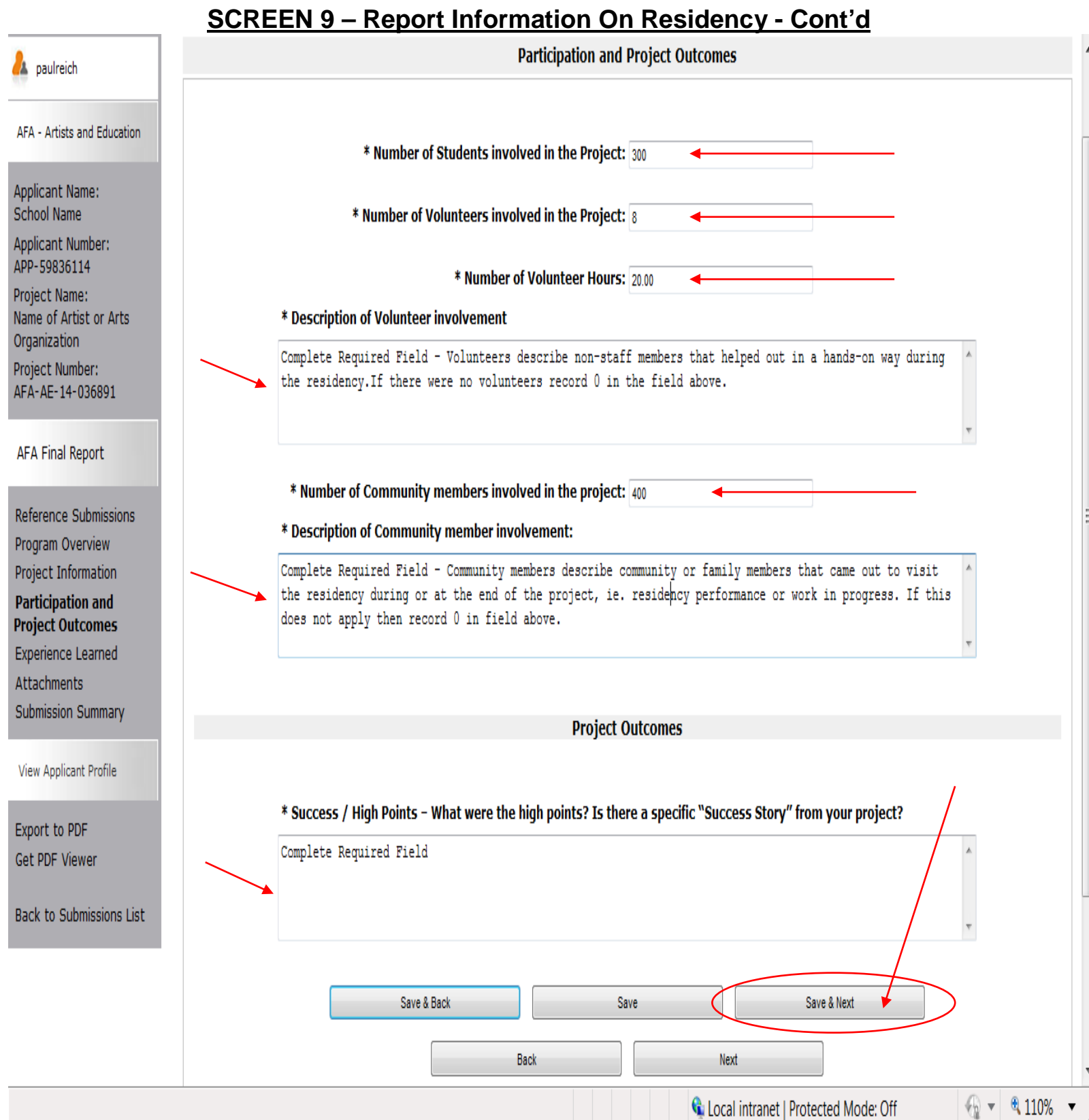

- 1. Complete all fields. Fields with an  $\frac{*}{s}$  asterisk <u>must</u> be completed in order for the report to be accepted by the online system.
- 2. Click on the drop down menu to select; **"Agree, "Disagree", "Does Not Apply".**

#### **SCREEN 10 – Report Details On Residency - Cont'd**

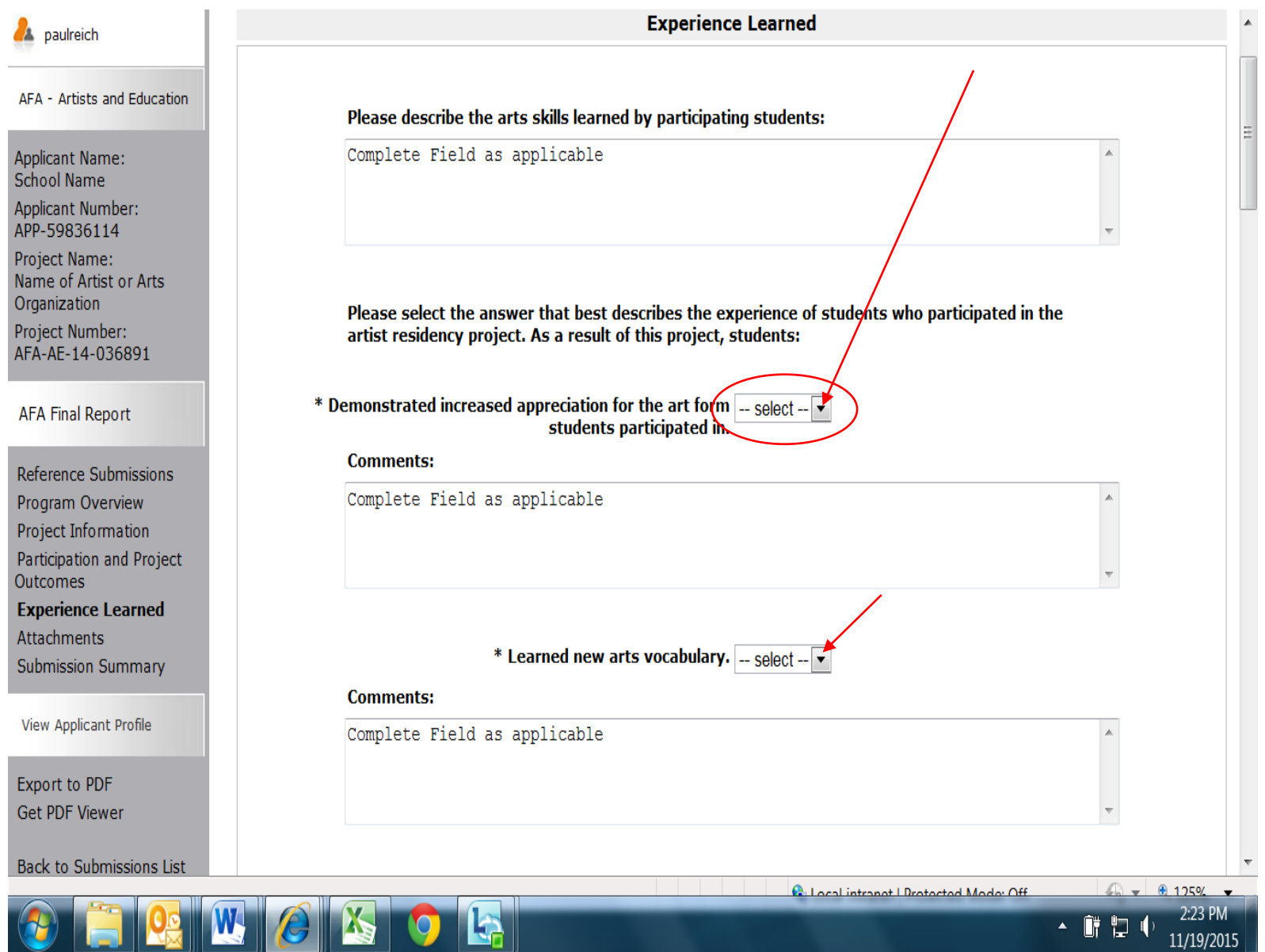

11/19/2015

# **SCREEN 10 - Report Details On Residency - Cont'd**

I

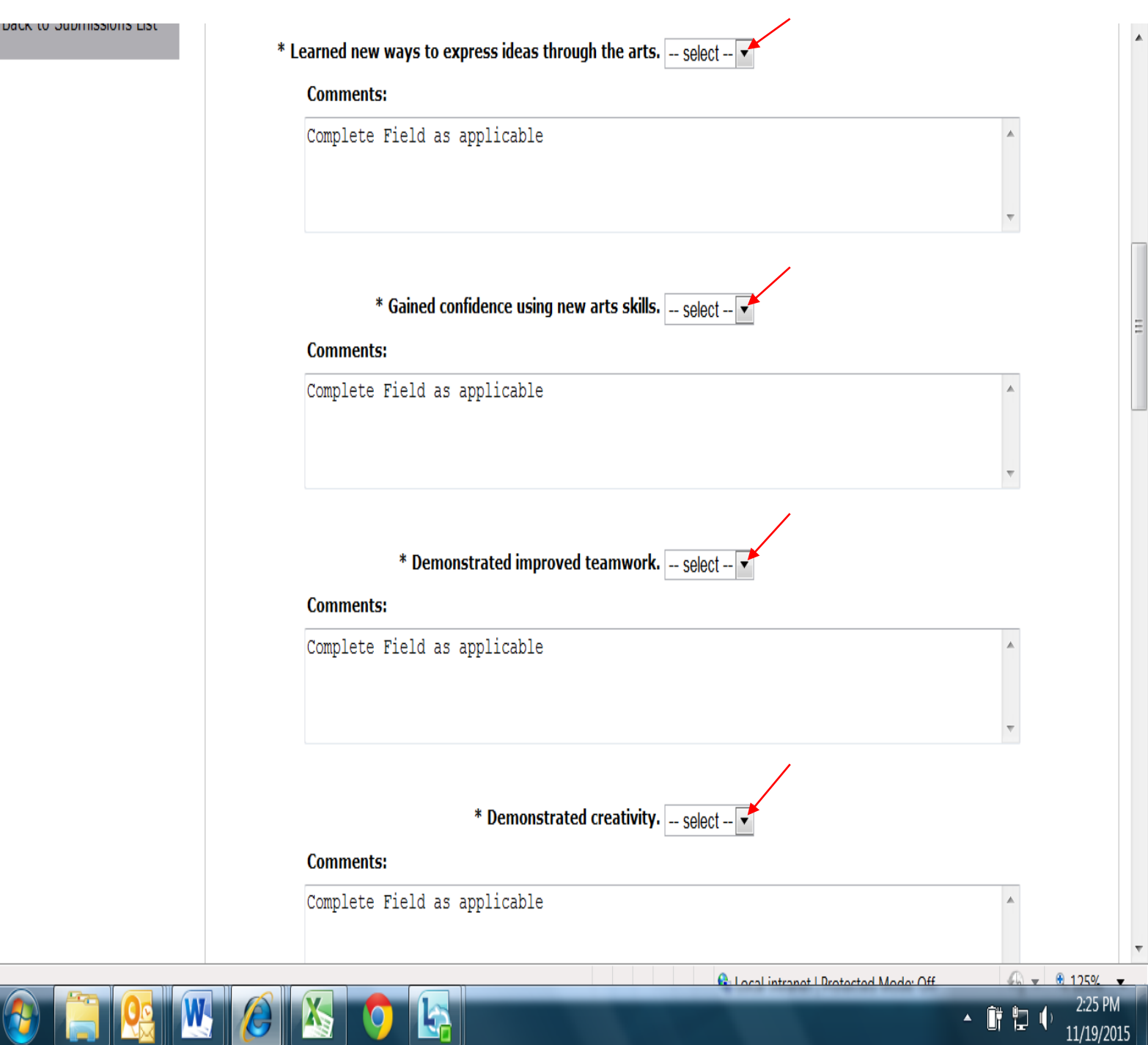

# **SCREEN 10 - Report Details On Residency - Cont'd**

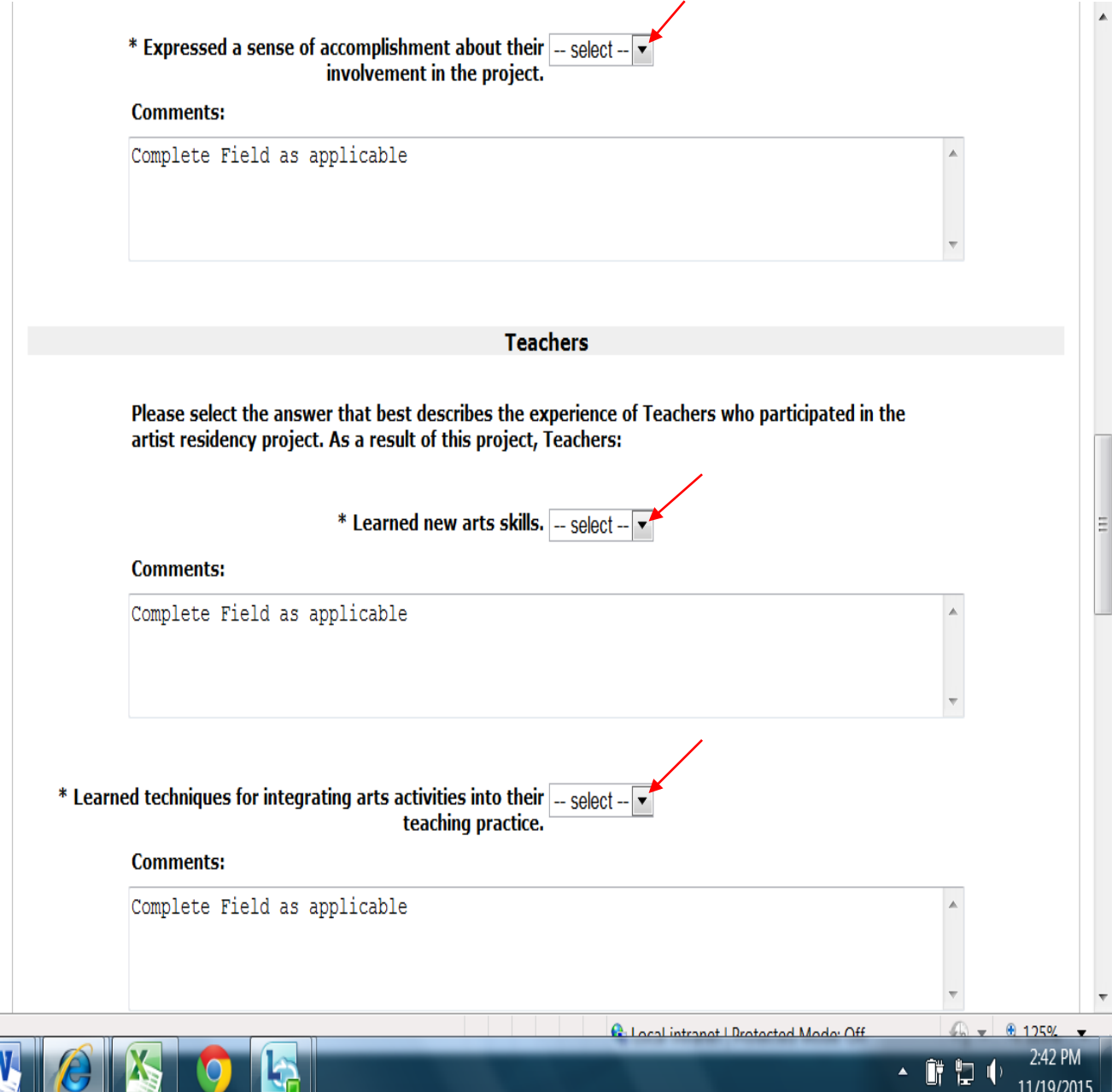

 $11/19/2015$ 

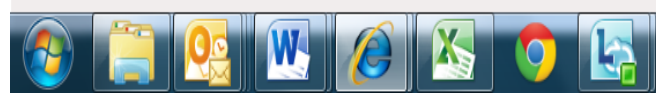

# **SCREEN 10 - Report Details On Residency - Cont'd**

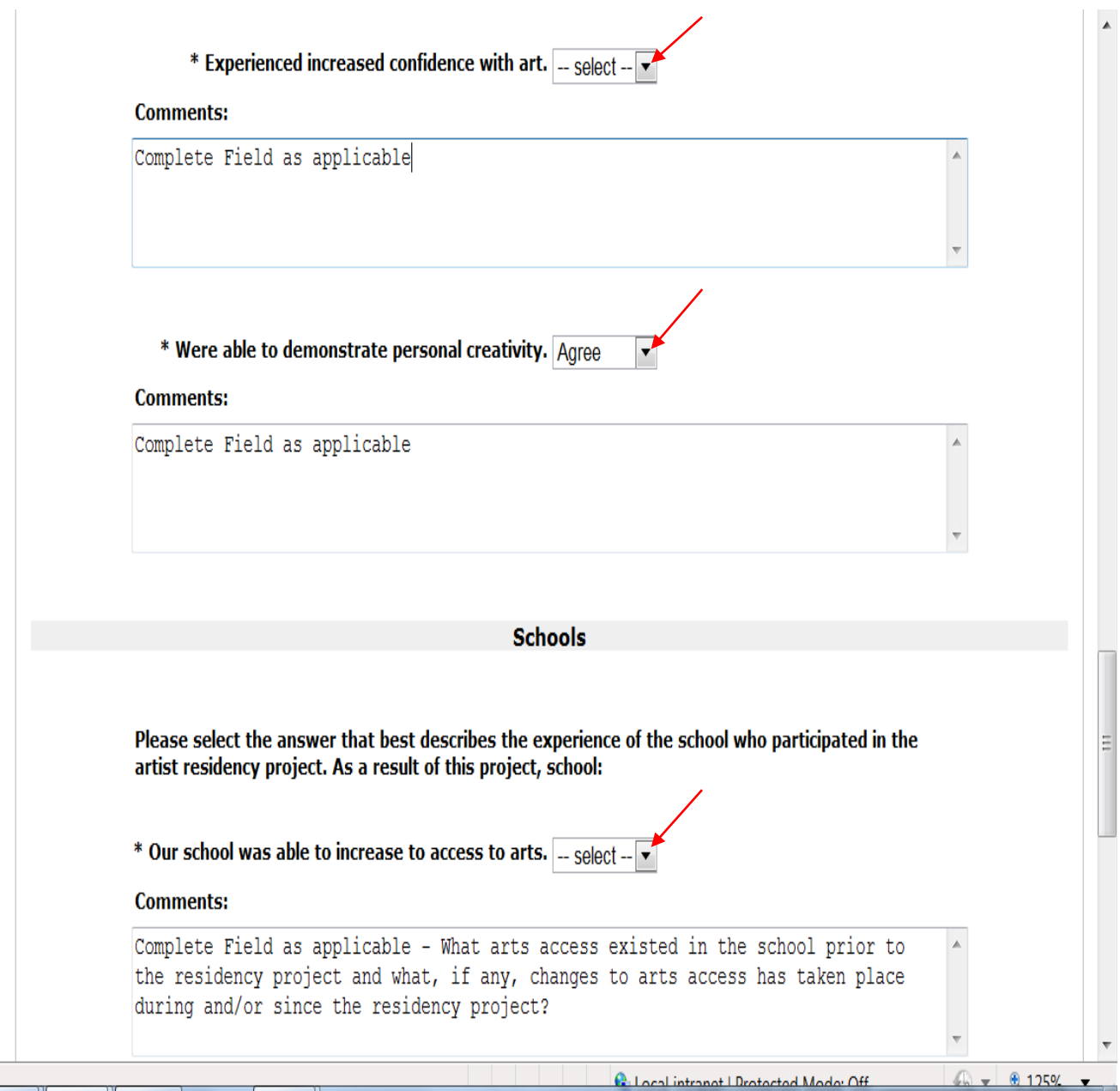

 $3:12$  PM<br> $11/19/2015$ 

 $-$  0 0 0

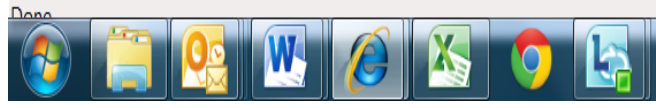

# **SCREEN 10 (Cont'd)**

Page Generation Time: 0.594s

Complete remaining fields and Click **"Save & Next".**

# **SCREEN 10 – Report Details On Residency - Cont'd**

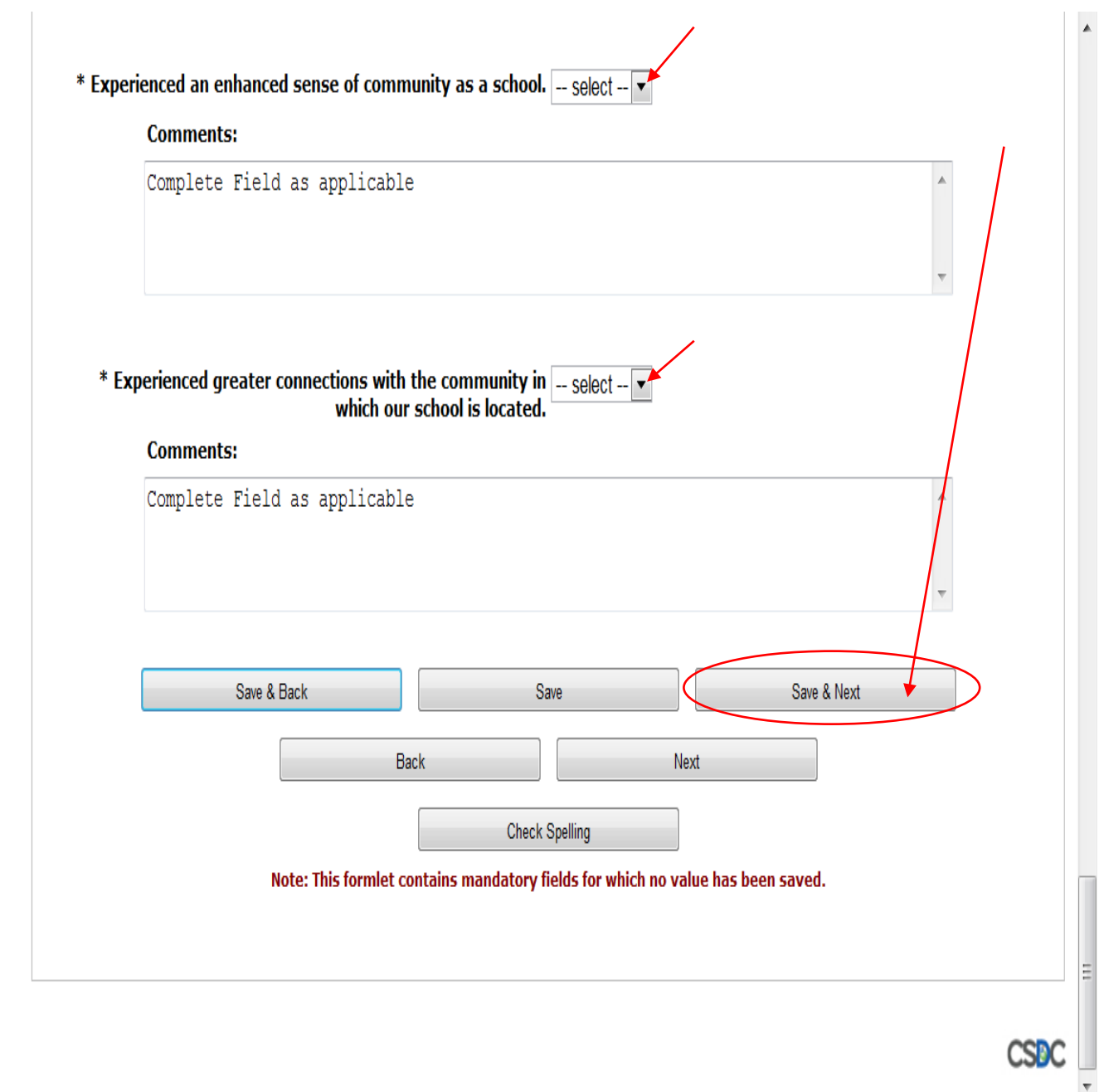

 $= 0.125$ %

3:13 PM

11/19/2015

65

▲ 御 智 中

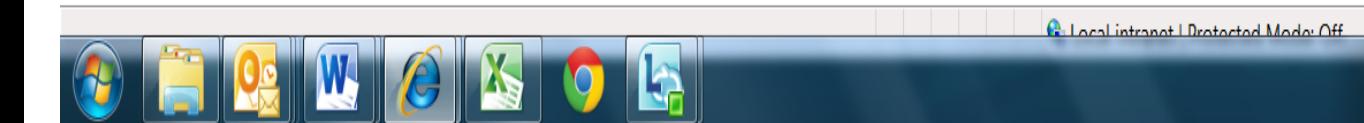

## **SCREEN 11 a.**

To attach the documents, locate the **"Document Type"**.

#### **Not Required:**

**01.** Click – "Copies of promotional and publicity material" - Follow instructions on **Screen 11 b.**

#### **Is Required:**

**02.** Click – "Proof of payment to artist" (invoice from artist) - Follow instructions on **Screen 11b.**

**Attachments A** paulreich AFA - Artists and Education **Download Document Description Date Attached Required? Document Type** Applicant Name: Q 01. Copies of promotional and publicity material Yes Promo material, i... 2015/11/17 School Name Applicant Number: Q 02. Proof of payment to artist Yes Artist Paid Invoice 2015/11/17 APP-59836114 Project Name: Name of Artist or Arts Back Next Organization This e.Form has been submitted Project Number: AFA-AE-14-036891 **AFA Final Report** Reference Submissions Program Overview Project Information Participation and Project Outcomes **Experience Learned Attachments** Submission Summary View Applicant Profile **Export to PDF Get PDF Viewer** Back to Submissions List Page Generation Time: 0.303s  $CSPC$ 

#### **SCREEN 11 a. – Attachments**

#### **SCREEN 11 b.**

**Screen 11 b.** - Enter the name of the document you are attaching (eg: promotional material or a note) in the Document Description box.

**Screen 11 b. -** Click the **"Choose File"** button and select the file you wish to attach from your computer documents. Not all schools may have promotional material on their residency project and, as such, are not required to attach and submit any promotional material.

**Screen 11 b. -** Click "Save and Back to List". **Repeat for next required document** (Invoice from artist)

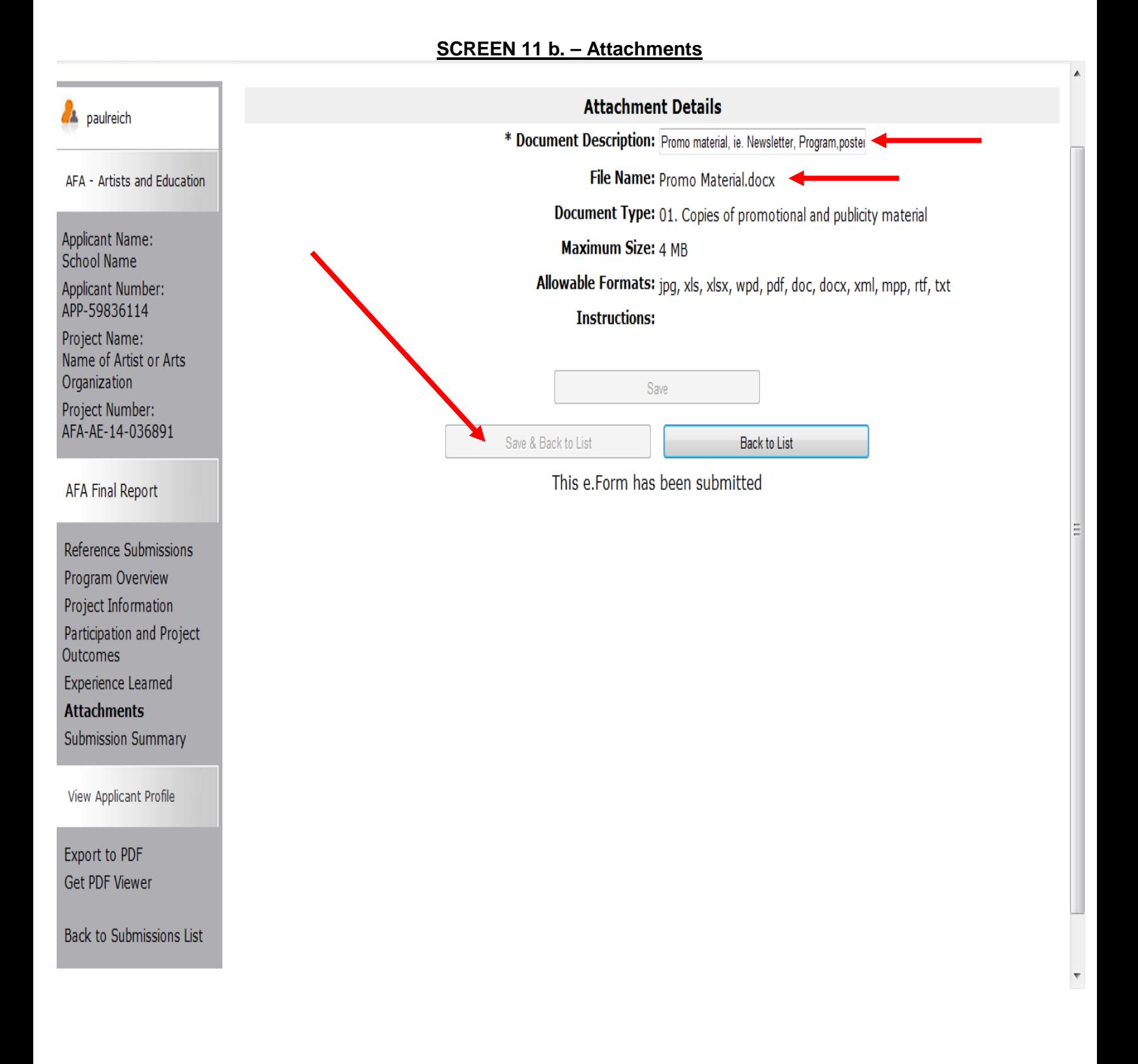

- 1. Once files are attached, you will see the following.
- 2. Click **"Next"**.

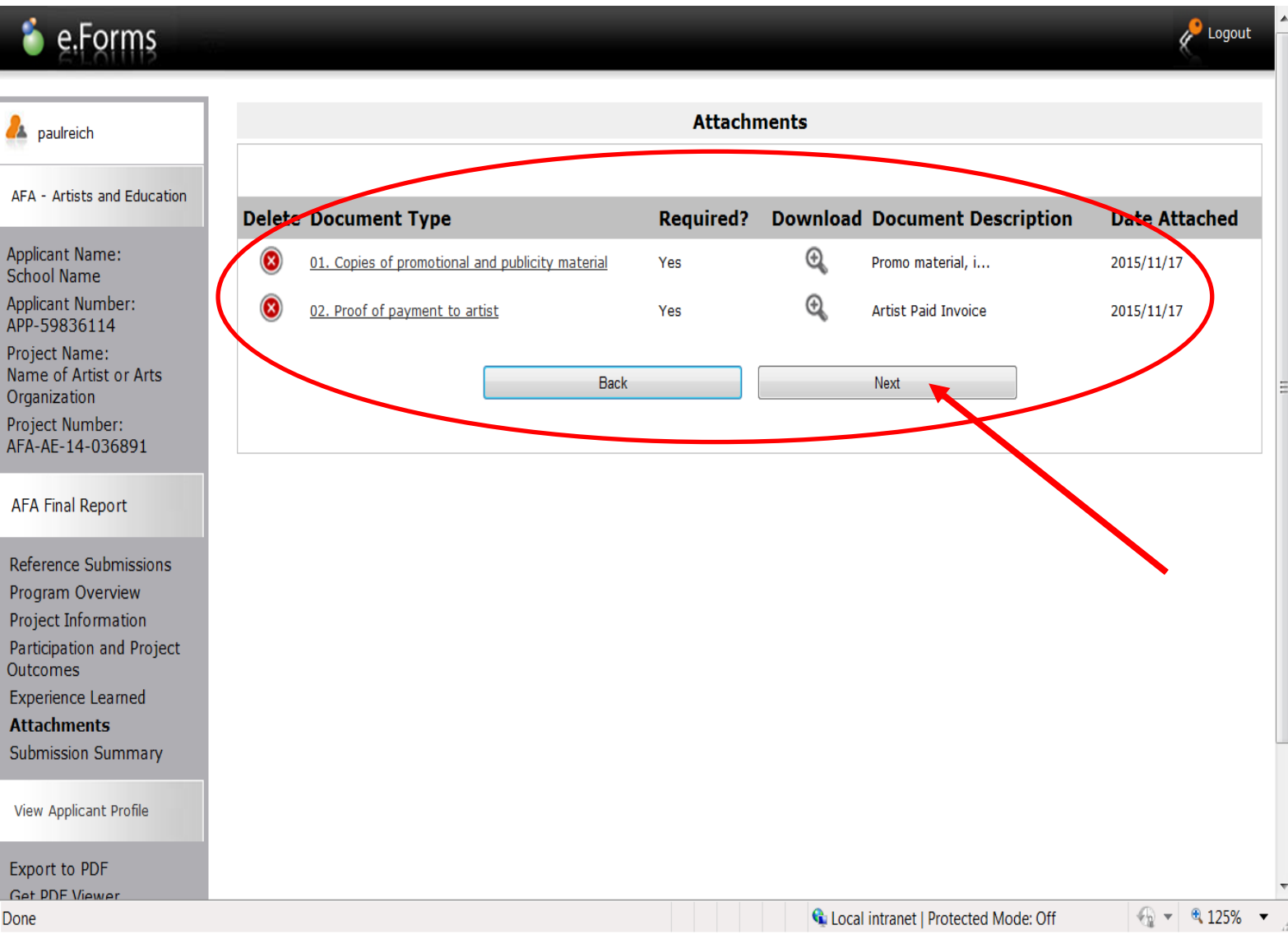

**Screen 12 - Attached Files**

- 1. The Submission Summary page will show that you have completed all reporting requirements, indicated by the green check marks.
- 2. If you see a red **X** beside any item on the list, click on that item to return to the appropriate page and complete as required.
- 3. If your report is complete, click "**Submit"**.

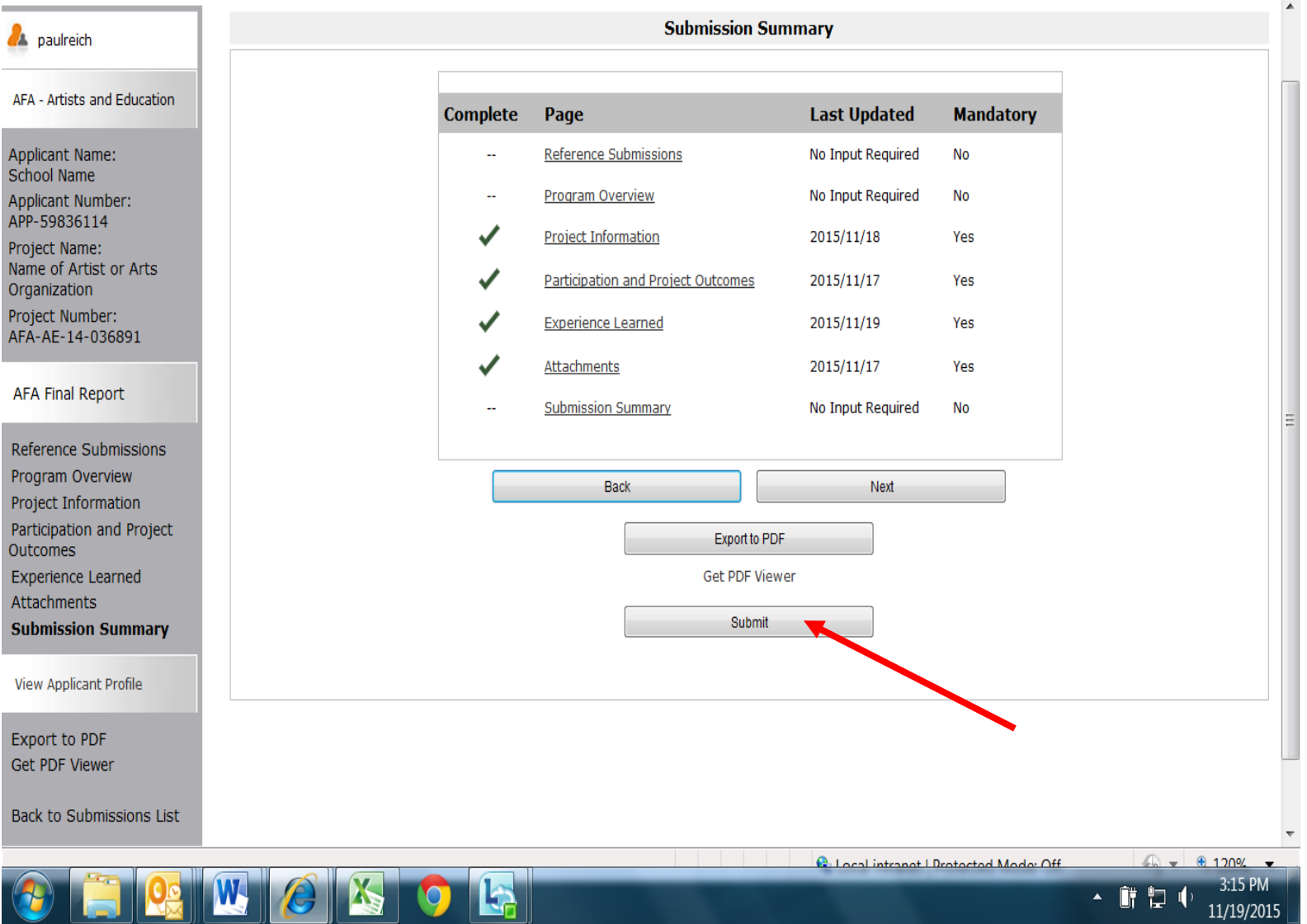

## **Screen 13 — Submission Summary**

Once submitted you will, again, see the first page. You have successfully submitted your report!

A confirmation notice will be sent to the email address provided in your application

#### Applicant: School Name (APP-59836114) A paulreich **Submissions** Front Office Portal [Hide Filters] [Clear Filters] **Browse Funding Applicant Project Name: All Projects** Q ▼ Opportunities Date Submitted: On  $\frac{1}{23}$  $\blacktriangledown$ Profile **Project Status: Open Projects** Submission Version: Latest Version My Account Change Password **Associate Type: All**  $\overline{\phantom{0}}$ Workspace Filter **Applicants Funding Opportunity** Registrations Projects **Submissions Funding Opportunity Start End Associate Project Name<sup>t</sup> Date Actions Version Name Submitted Project Number** Contact Us **Date Date Type Step Name Name of Artist or Arts** 17-Nov-2015 AFA - Artists and Education 1-Dec-12-Apr-**Organization** Primary Applicant 1 Submit Application 2014 2050 10:48:35 AM AFA-AE-14-036891 **Name of Artist or Arts** AFA - Artists and Education 1-Dec-19-Nov-2015 3:16:25 12-Apr-**Organization** Primary Applicant 1 Submit Final Report 2050 PM 2014 AFA-AE-14-036891  $\mathbf{1}$

## **Screen 14 — Completed Submissions Page**

Page Generation Time: 0.344s